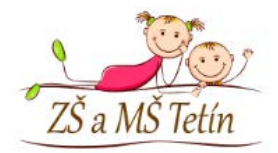

## První přihlášení žáka do školního Google účtu

1. V prohlížeči zadáte webovou adresu: <https://accounts.google.com/>

Na ní se přihlásíte účtem svého dítěte ve formě [\(jmeno.prijmeni@skolytetin.cz](mailto:jmeno.prijmeni@skolytetin.cz))

Tlačítkem další postoupíte dále.

mailu od školy.

Tlačítkem další postoupíte dále.

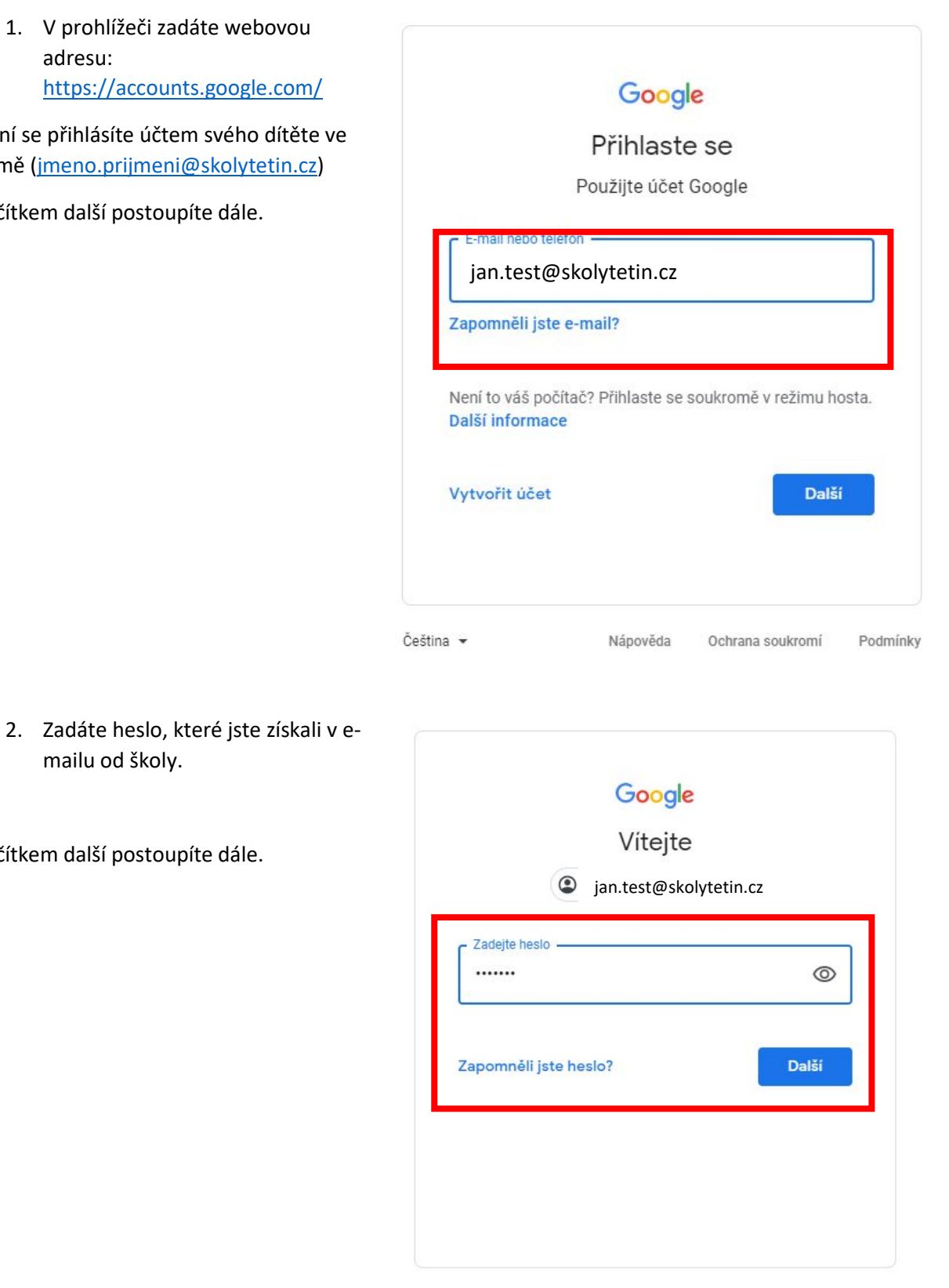

Čeština -Nápověda Podmínky Ochrana soukromí

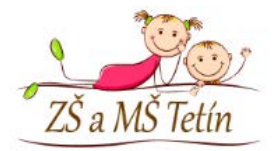

3. Budete vyzváni k vytvoření soukromého hesla žá následně bude vždy h školního Google účtu

Heslo musí mít minimálně 8 z obsahovat:

- Číslice
- $\bullet$  písmena a-z, A-Z bez
- speciální znaky v ASC & ? ! interpunkční zn

## **Heslo si velice dobře zapamate**

Zde je nápověda Google pro v [a bezpečného hesla](https://support.google.com/accounts/answer/32040?hl=cs).

13

Tlačítkem další postoupíte dál

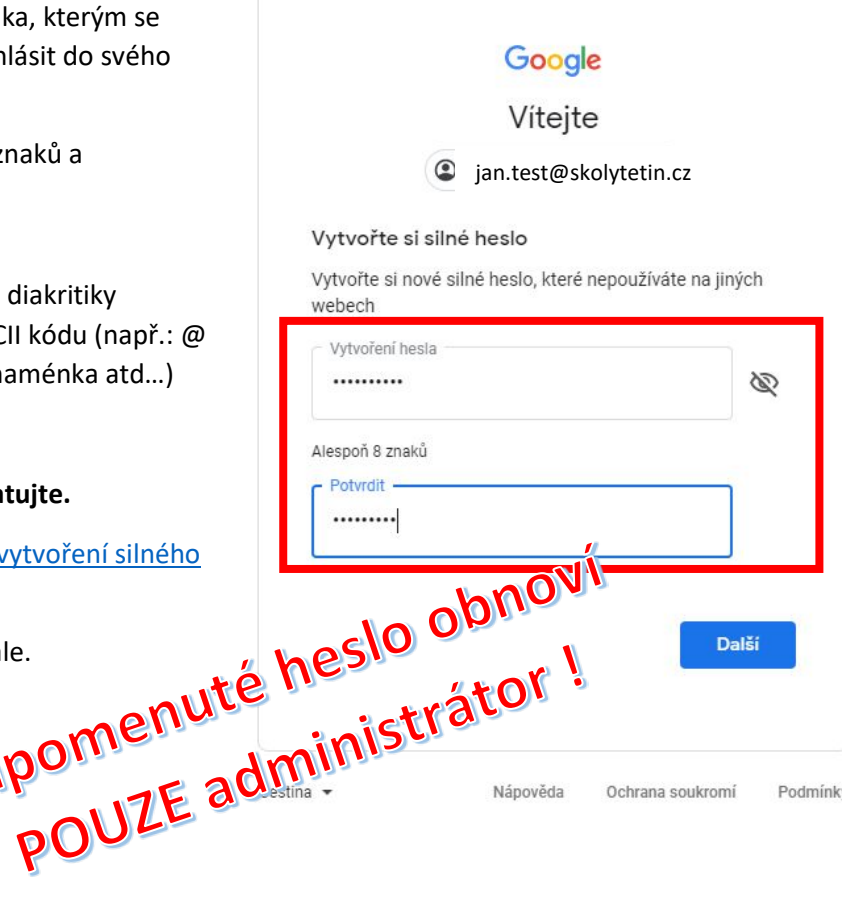

4. Na následující stránce jen vložíte své nové heslo a tlačítkem další vstoupíte do účtu.

V účtu můžete své heslo kdykoliv změnit.

Aplikace, které žák bude používat pro školní práci a domácí úkoly jsou dostupné v pravém rohu po kliknutí na devět teček.

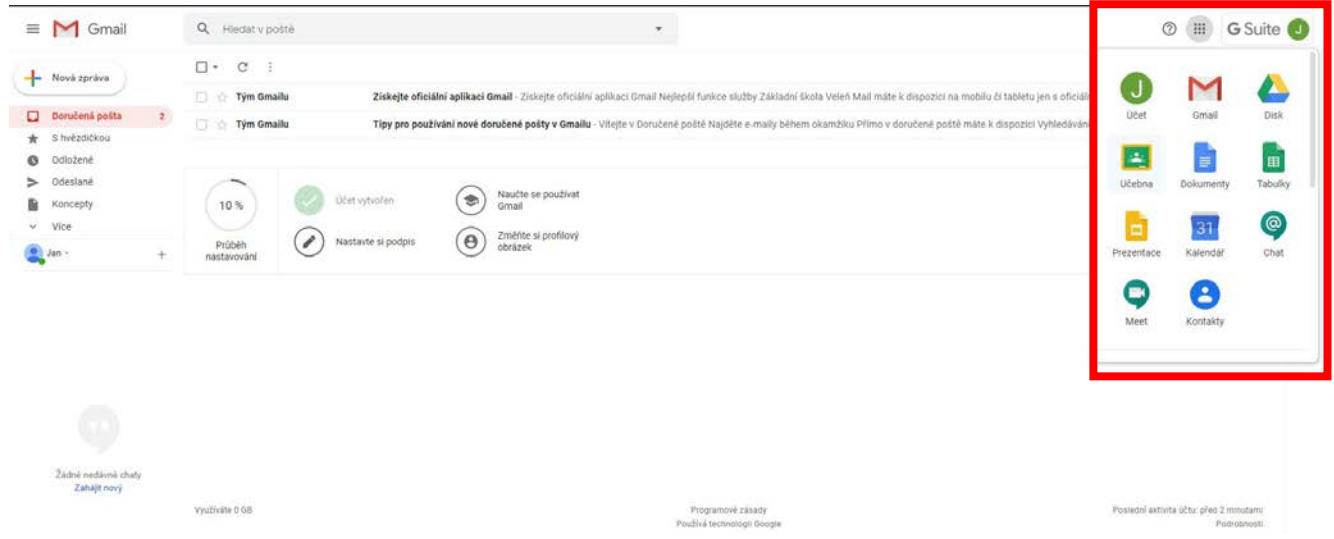